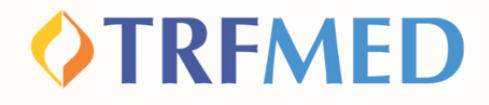

## **Reembolso Ordinário Tutorial**

**Versão App TRMED Nov2023**

## **OTRFMED Reembolso ordinário livre escolha**

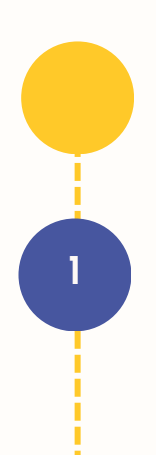

### PELO APP TRFMED

**No App TRFMED acesse o menu "Reembolso". Em seguida, clique em "Nova Solicitação".**

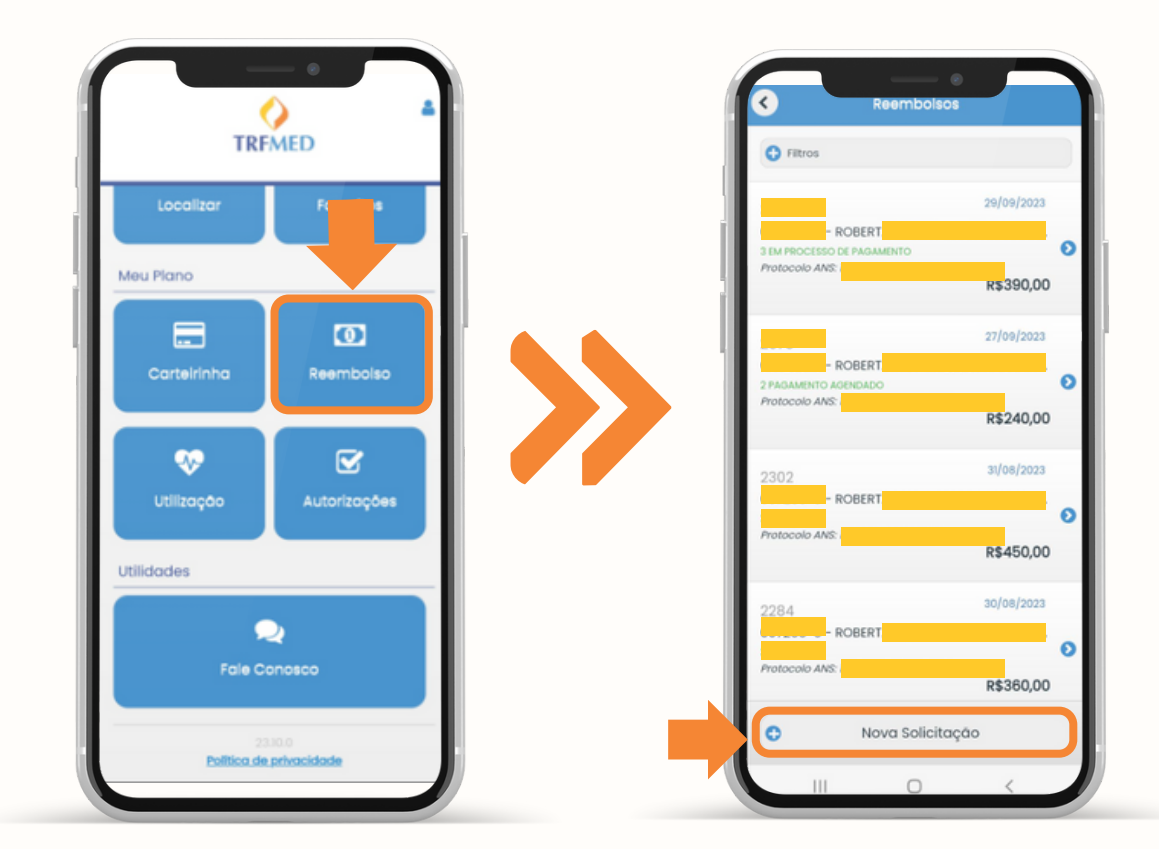

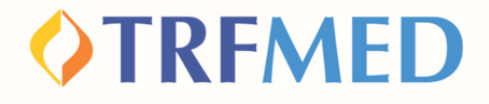

**Na tela seguinte, informe os dados solicitados para identificação do prestador de serviços.**

**2**

**3**

**4**

**No campo "Deseja detalhar os procedimentos?" selecione a opção "Sim"**

**Em "Escolha o tipo de procedimento" selecione "Médico"". Em seguida, clique em "Continuar"**

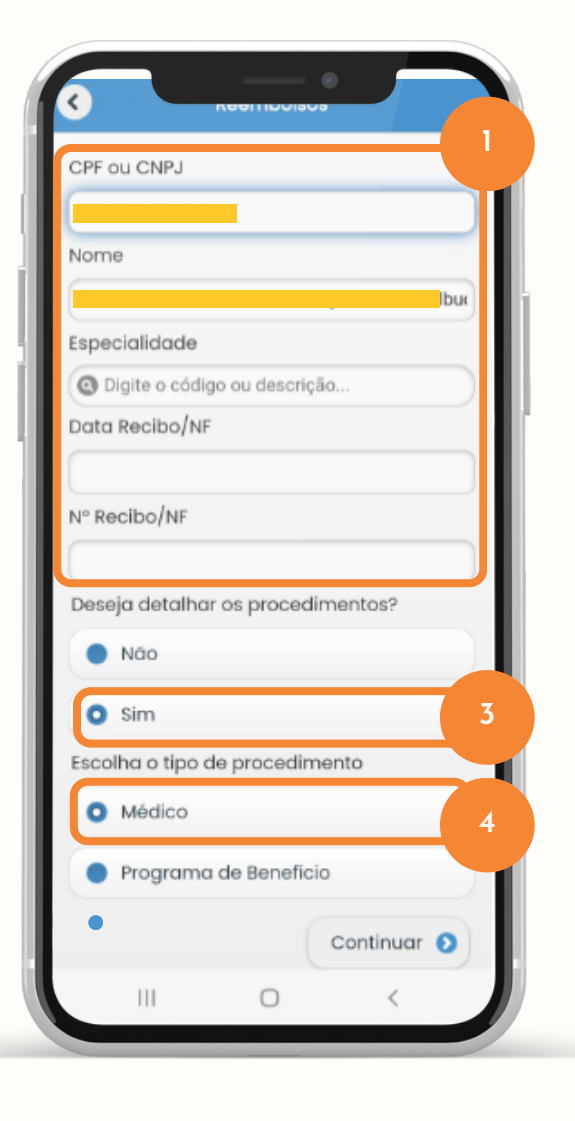

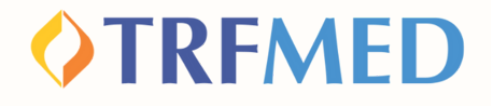

**Na tela seguinte, preencha os campos de Data, Procedimento e Beneficiário. No campo de procedimento, digite o nome do procedimento para o qual solicita reembolso e selecione-o.**

**5**

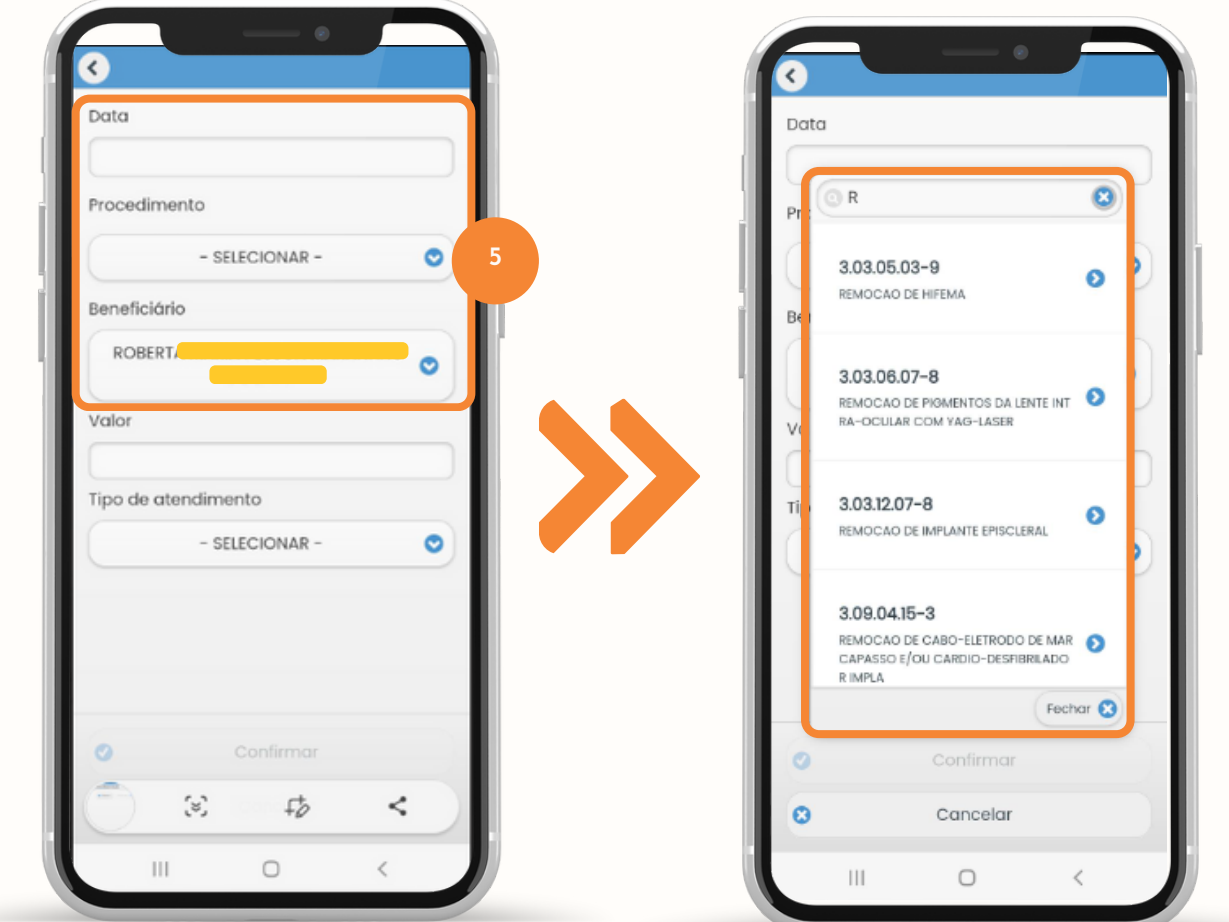

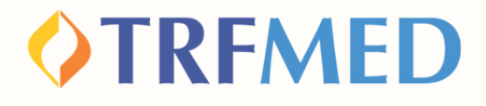

**No campo "Valor" , digite o valor da nota fiscal.**

**Em "Tipo de atendimento" , selecione o que é coerente com sua solicitação. Em seguida, clique em "Confirmar".**

**7**

**6**

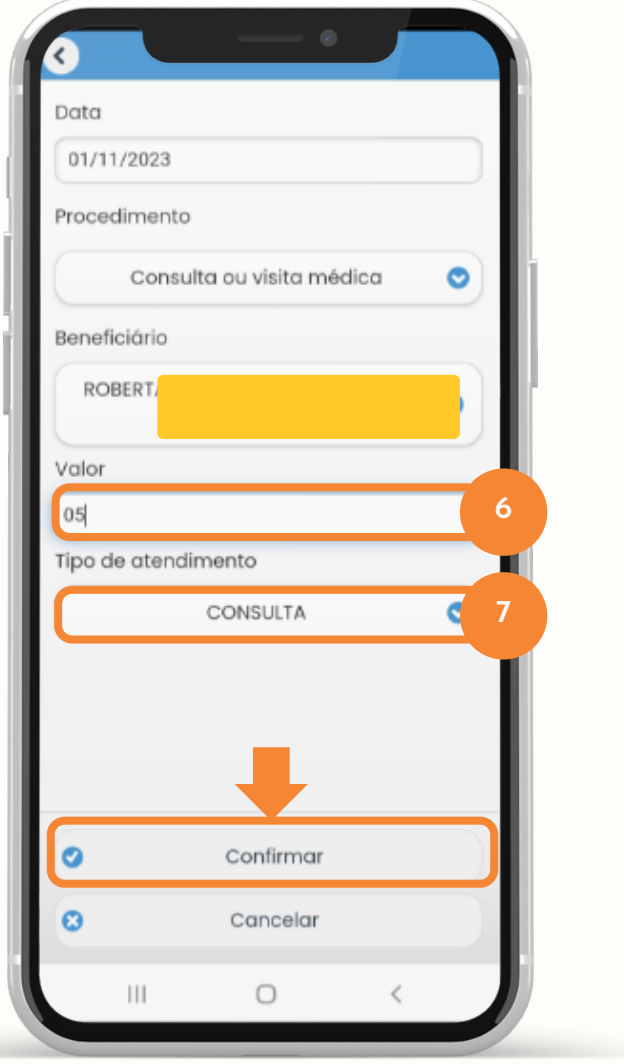

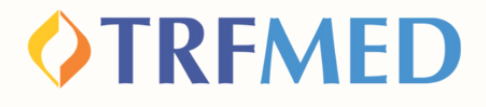

**Você será redirecionado novamente para a tela de "Reembolsos". Caso deseje adicionar mais procedimentos, clique em "incluir".**

**Caso deseje prosseguir e não adicionar mais procedimentos, clique em "continuar"**

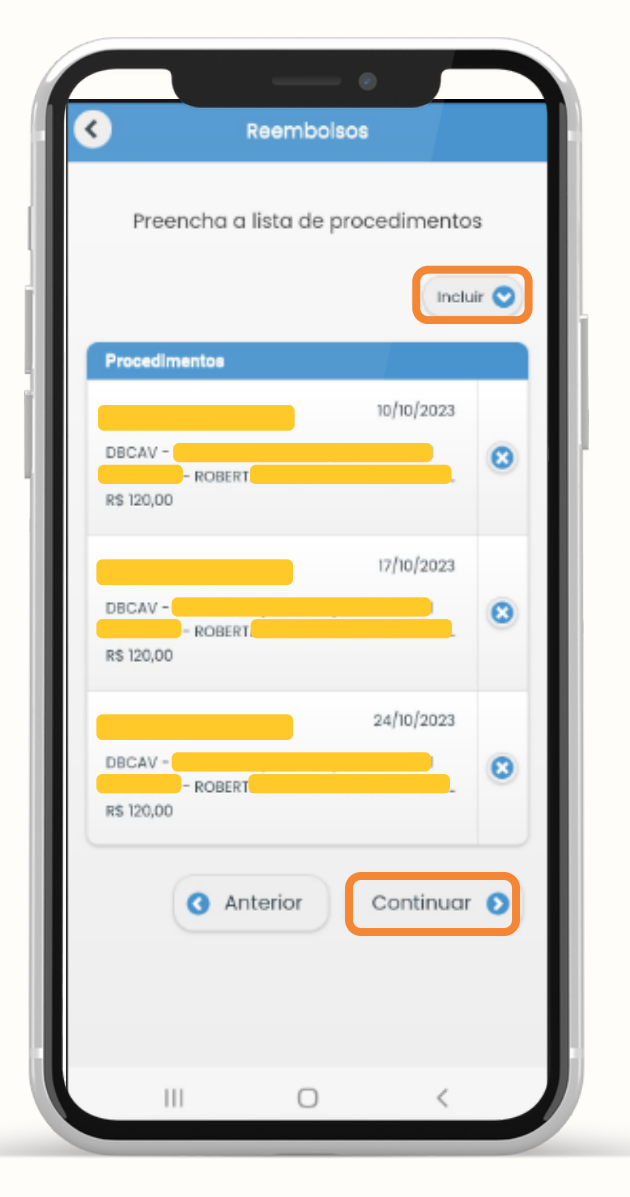

**8**

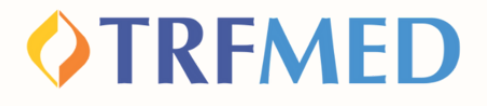

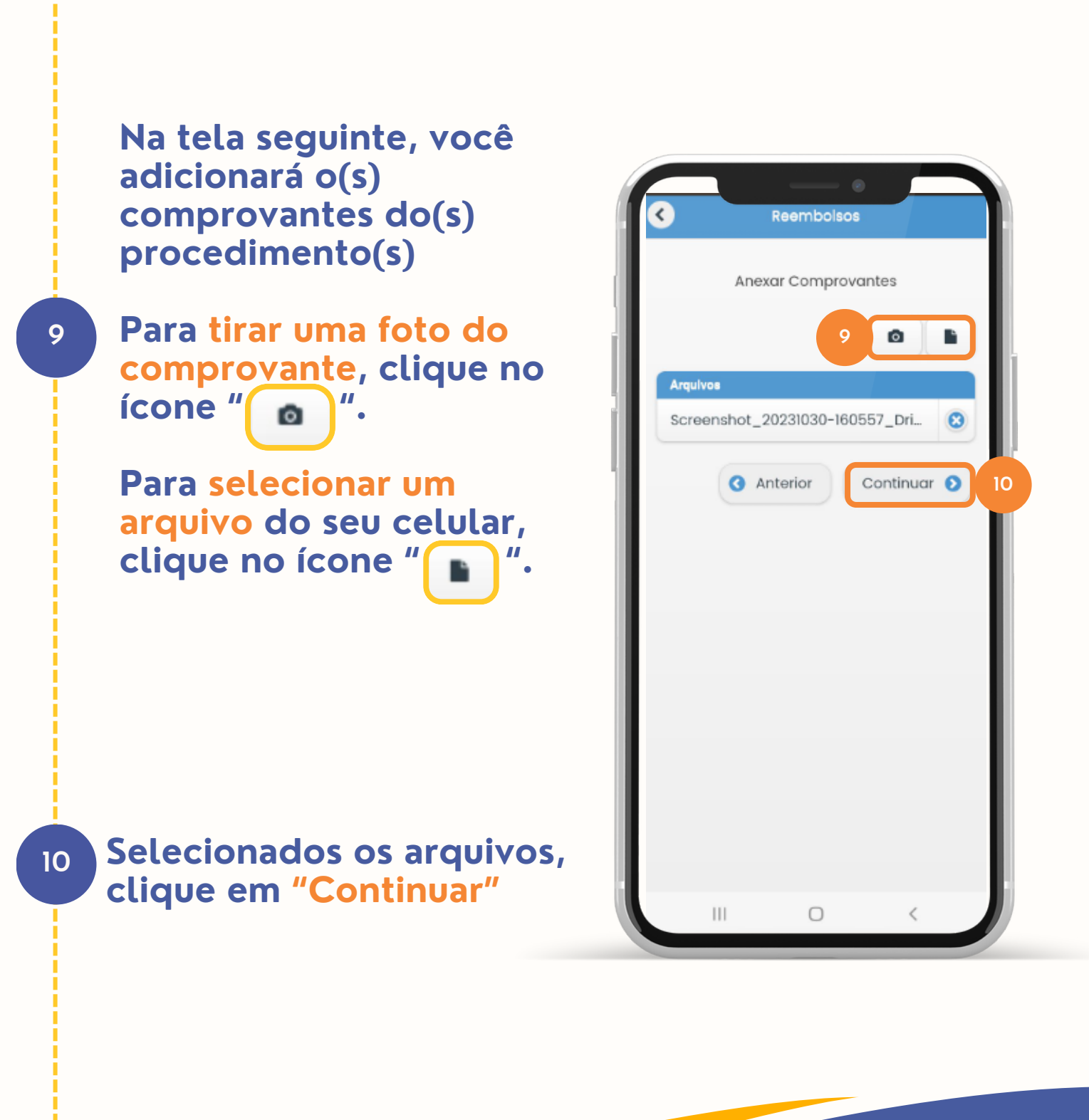

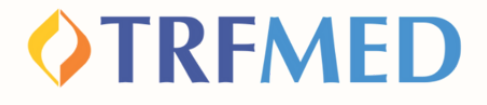

**Na tela seguinte, serão mostrados os dados da sua solicitação. Confira os dados e, para concluir a solicitação, clique em "enviar".**

**Será mostrada uma caixa com número de protocolo da sua solicitação. Tire uma captura de tela ou anote o número caso necessário.**

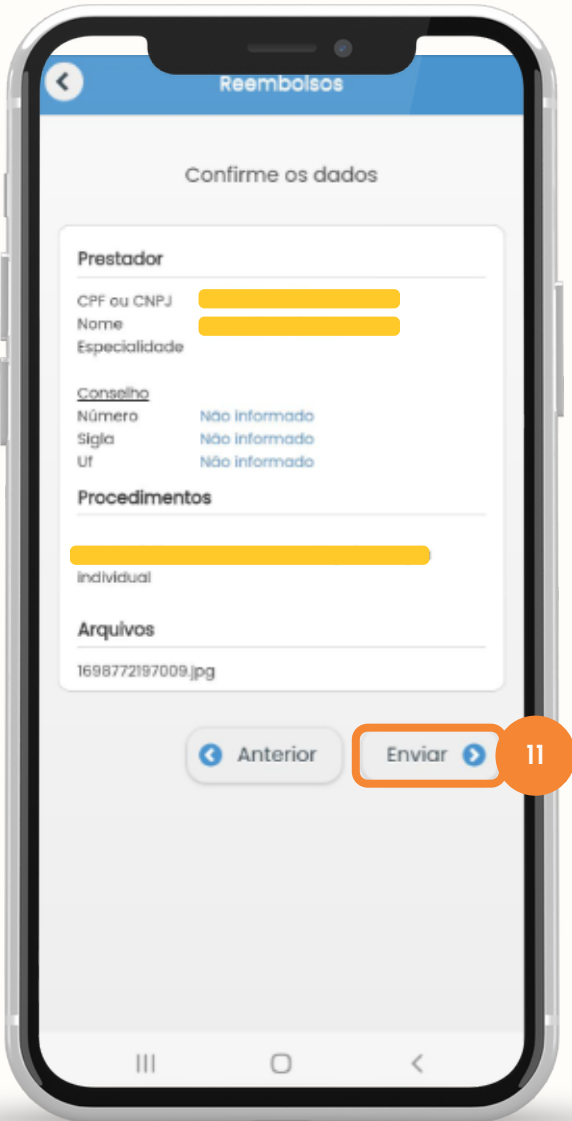

### Tudo pronto!

**11**

**Sua solicitação de Reembolso no Imuniza Mais via App do TRFMED foi realizada!**

**Veja a seguir como consultar o andamento da sua solicitação pelo app do TRFMED.**

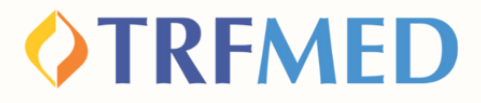

## **Consulta da solicitação de Reembolso**

#### PELO APP TRFMED

**1**

**No APP TRFMED, acesse o menu "Fale Conosco." Em seguida, clique na solicitação que deseja consultar.**

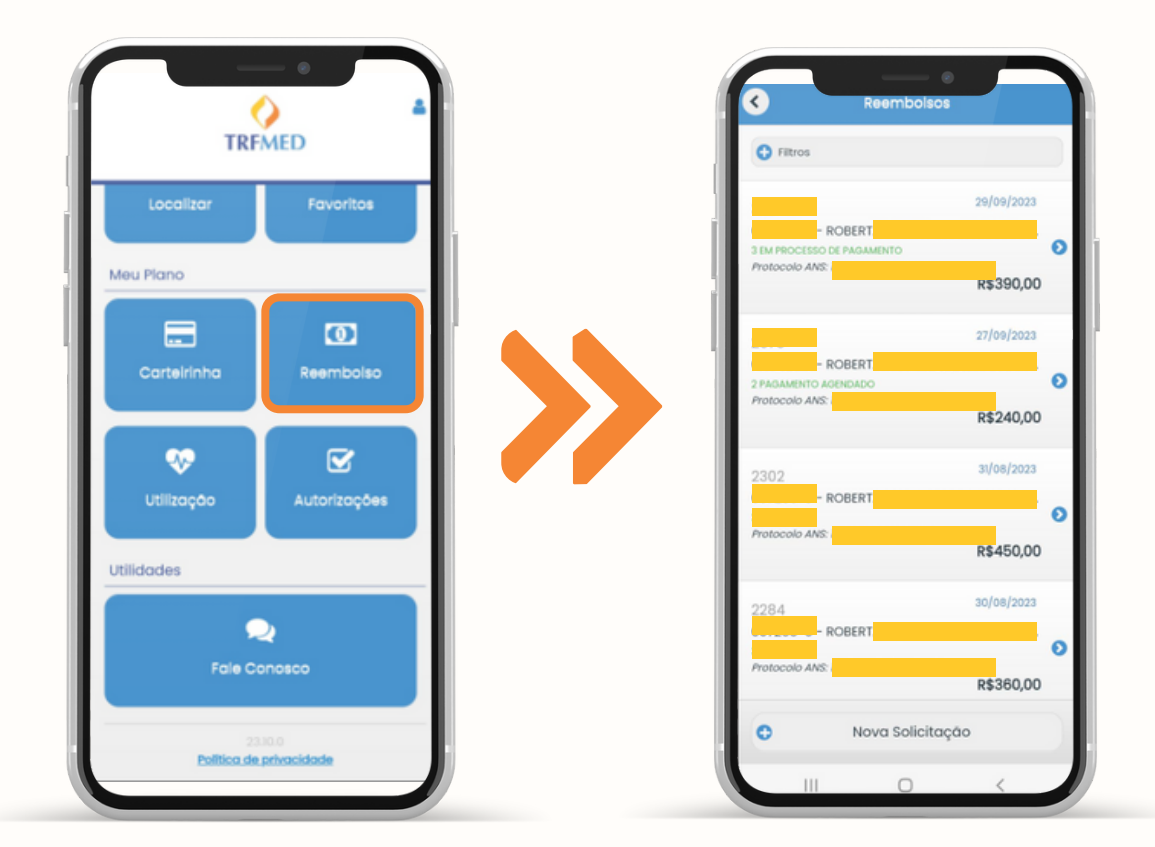

**Consulta de Reembolso | 08**

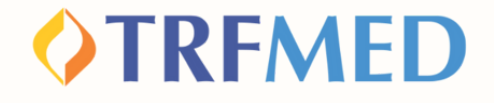

**Na tela seguinte, serão mostrados os dados da solicitação de reembolso e o status do processo.**

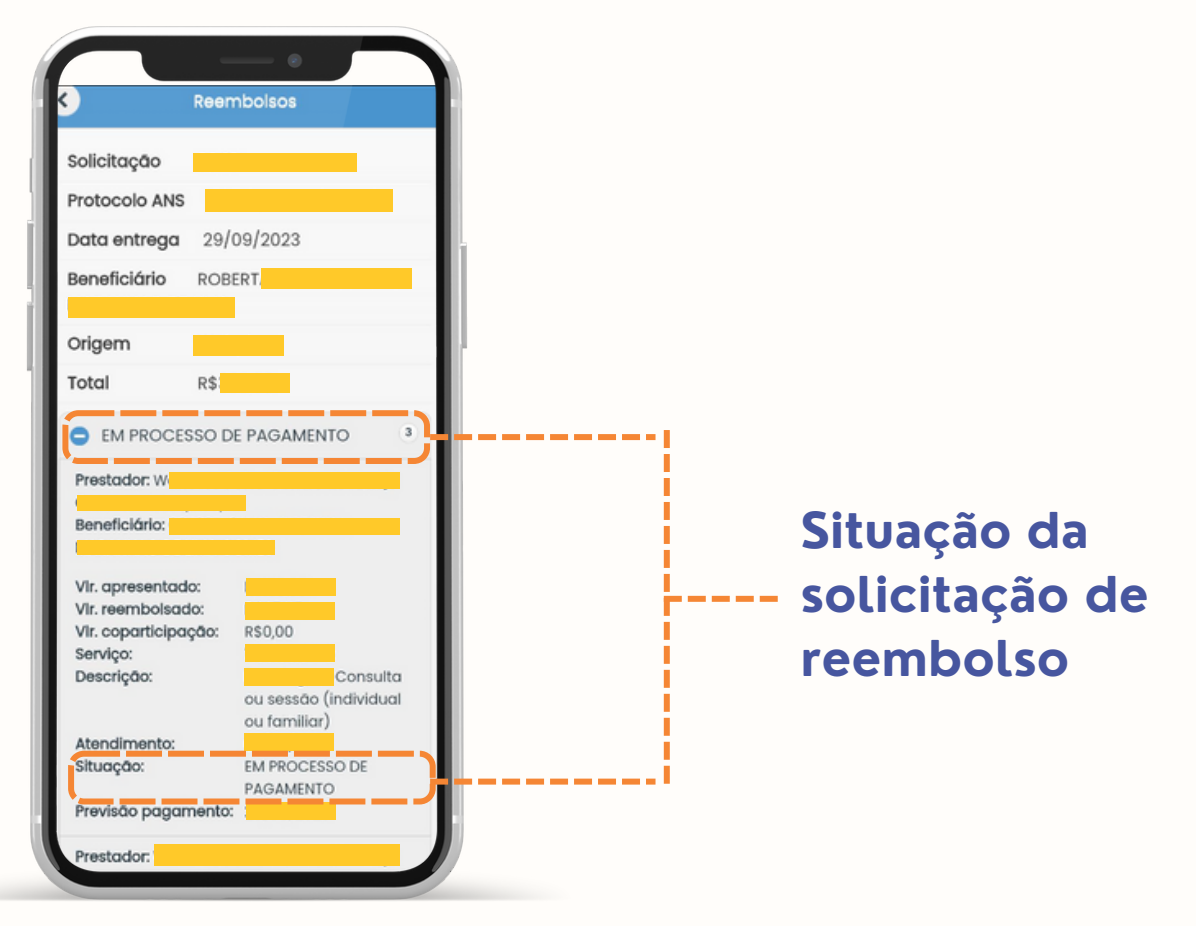

**Sua consulta de Reembolso via App TRFMED foi realizada!** Tudo pronto!

**Consulta de Reembolso | 09**

### **OTRFMED**

# Canais de Comunicação TRFMED

**Acompanhe nossos canais de comunicação pra ficar por dentro da sua Autogestão em Saúde e aproveitar ainda mais!**

**Escolha seu preferido e seja sempre bem-vindo!**

**Central de Atendimento Comunidade WhatsApp**

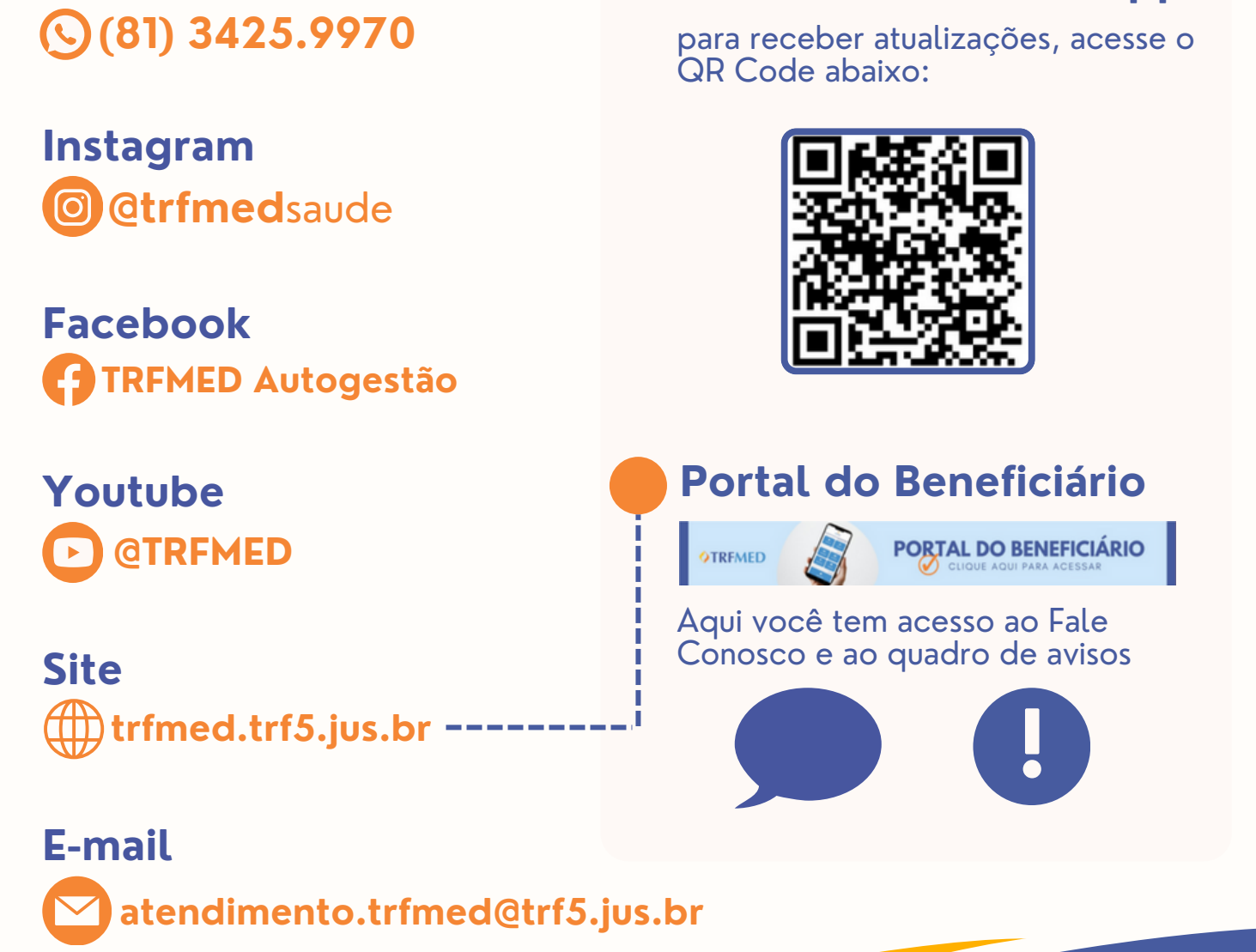